# Honeywell

# RT10A

Rugged Tablet powered by Android™

**Quick Start Guide** 

### Out of the Box

Make sure that your shipping box contains these items:

- RT10A rugged tablet (Model RT10AL0N or RT10AL1N)
- Power supply (power cord sold separately)
- Stylus
- USB cable
- Product documentation

If you ordered accessories for your tablet, verify that they are also included with the order. Be sure to keep the original packaging in case you need to return the tablet for service.

Note: RT10AL0N models do not include a WWAN radio.

# **Memory Card Specifications**

Honeywell recommends the use of Single Level Cell (SLC) industrial-grade microSD™ or microSDXC™ memory cards with RT10 tablets for maximum performance and durability. Contact a Honeywell sales representative for additional information on qualified memory card options.

## **Tablet Features**

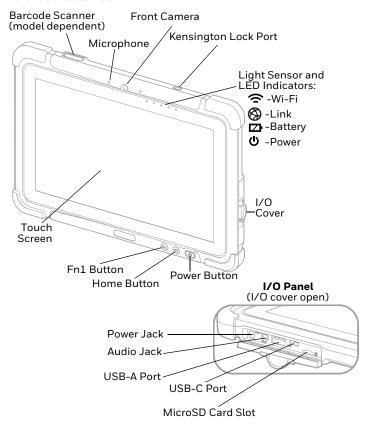

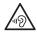

# Warning: To avoid possible hearing damage, do not listen at high volume levels for long periods.

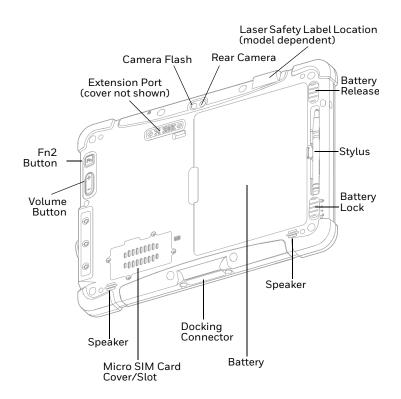

## **Install a Micro SIM Card**

Only RT10AL1N (WWAN) models support micro SIM card use for cellular phone features.

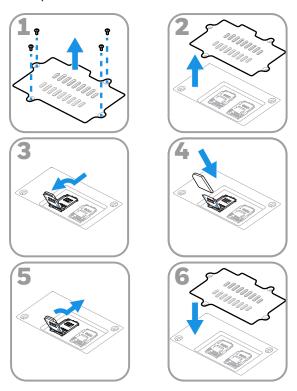

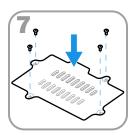

**Note:** Always power off the tablet before attempting to install or remove a card.

# Install a microSD Card (Optional)

Note: Format the microSD card before initial use.

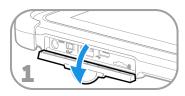

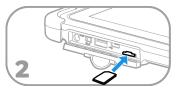

**Note:** Always power off the tablet before attempting to install or remove a card.

# **Install the Battery**

The tablet ships with a Li-poly 7.7 VDC, 45.43 watt-hour battery manufactured for Honeywell International Inc.

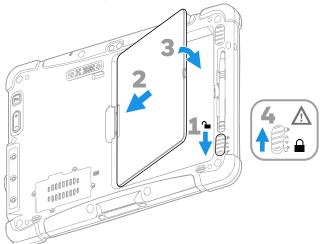

# **Charge the Tablet**

The RT10 rugged tablet ships with a partially charged battery. Charge the battery for a minimum of 1.5 hours. Using the tablet while charging the battery increases the time required to reach a full charge.

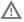

We recommend use of Honeywell Li-poly or Li-ion battery packs. Use of any non-Honeywell battery may result in damage not covered by the warranty.

Ensure all components are dry prior to placing the battery in the computer. Mating wet components may cause damage not covered by the warranty.

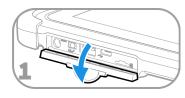

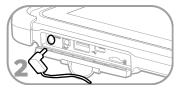

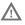

We recommend the use of Honeywell accessories and power adapters. Use of any non-Honeywell accessories or power adapters may cause damage not covered by the warranty.

#### Turn the Power On or Off

To turn the tablet on:

 Press and hold the **Power** button for approximately 3 seconds until the blue LED power indicator lights up.

To turn the tablet off:

- Press and hold the **Power** button until the options menu appears.
- 2. Touch Power off.

## **Battery Replacement**

## **Hot Swap**

You can replace the battery on demand provided the following conditions are met:

The tablet has been powered on for at least 4 minutes.

AND

• You insert a new battery within 30 seconds.

## **Swap Battery Mode**

Swap Battery mode places the tablet in a low power state so that the battery can be removed for a short time.

To activate Swap Battery mode:

- Press and hold the **Power** button until the options menu appears.
- 2. Touch **Swap Battery** and follow the on-screen instructions.
- 3. Once you replace the battery, press the **Power** button.

## Sleep Mode

Sleep mode automatically turns the touch panel display off and locks the tablet to save battery power when the tablet is inactive for a programmed period of time.

- 1. Press and release the **Power** button to wake the tablet.
- 2. Drag the toward the top of the display to unlock the tablet.

## **Adjust the Display Sleep Time**

To adjust the amount of time before the display sleeps after inactivity:

- Swipe up from the bottom of the Home screen to access all apps.
- 2. Touch Settings > Display > Advanced > Sleep.
- 3. Select the amount of time before the display goes to sleep.
- 4. Touch O to return to the Home screen.

## **About the Home Screen**

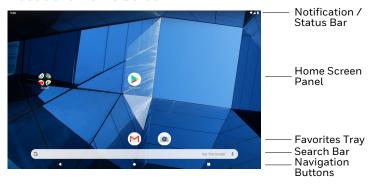

# **Navigation and Function Buttons**

For button locations, see Tablet Features.

| Button          | Description |                                                      |
|-----------------|-------------|------------------------------------------------------|
| $\triangleleft$ | Back        | Return to the previous screen.                       |
| 0               | Home        | Return to the Home screen.                           |
|                 | Recent Apps | View and switch between recently used apps.          |
|                 | Home        | Return to the Home screen.                           |
| Fn              | Function    | Programmable shortcut button. (The default is scan.) |
| Fn              | Scan        | Press the Fn2 button to trigger the scanner.         |

## **About Provisioning Mode**

After completing the out-of-box set up process, Provisioning mode is automatically turned off. Scanning a barcode to install applications, certificates, configuration files, and licenses on the tablet is restricted unless you enable Provisioning mode in the Settings app. To learn more, see the user guide.

### Scan a Barcode with the Scan Demo

**Note:** For optimum performance, avoid reflections by scanning the barcode at a slight angle.

- Swipe up from the bottom of the Home screen to access all apps.
- Touch Demos > Scan Demo.
- Point the tablet at the barcode.
- Press SCAN or the Fn2 button. Center the aiming beam over the barcode.
- Release the button.The decode results appear on the screen.

Note: In the Scan Demo app, not all barcode symbologies are enabled by default. If a barcode does not scan, the correct symbology may not be enabled. To learn how to modify the

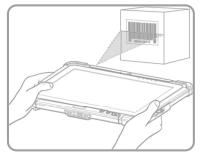

default app settings, see the user guide.

# **Sync Data**

To move files between your RT10A and a computer:

- Connect the RT10A to your computer using a USB charge/ communication accessory.
- 2. On the RT10A, swipe down from the top of the screen to see the notifications panel.

- 3. Touch the Android System notification twice, to open the options menu.
- 4. Select either File Transfer or PTP.
- 5. Open the file browser on your computer.
- Browse to the RT10A. You can now copy, delete and move files or folders between the computer and RT10A as you would with any other storage drive (e.g., cut and paste or drag and drop).

**Note:** When Provisioning mode is turned off, some folders are hidden from view in the file browser.

### **Restart the Tablet**

You may need to restart the tablet to correct conditions where an application stops responding to the system or the tablet seems to be locked up.

- Press and hold the **Power** button until the options menu appears.
- 2. Select Restart.

To restart the tablet if the touch panel display is unresponsive:

 Press and hold the **Power** button for approximately 8 seconds until the tablet restarts.

**Note:** To learn about advanced reset options, see the user guide.

# **Support**

To search our knowledge base for a solution or to log into the Technical Support portal and report a problem, go to www.hsmcontactsupport.com.

### **Documentation**

Product documentation is available at www.honeywellaidc.com.

# **Limited Warranty**

For warranty information, go to <a href="https://www.honeywellaidc.com">www.honeywellaidc.com</a> and click **Resources > Product Warranty**.

### **Trademarks**

Google, Android, Google Play and other marks are trademarks of Google LLC.

#### **Patents**

For patent information, see www.hsmpats.com.

#### Disclaimer

Honeywell International Inc. ("HII") reserves the right to make changes in specifications and other information contained in this document without prior notice, and the reader should in all cases consult HII to determine whether any such changes have been made. The information in this publication does not represent a commitment on the part of HII.

HII shall not be liable for technical or editorial errors or omissions contained herein; nor for incidental or consequential damages resulting from the furnishing, performance, or use of

this material. HII disclaims all responsibility for the selection and use of software and/or hardware to achieve intended results.

This document contains proprietary information that is protected by copyright. All rights are reserved. No part of this document may be photocopied, reproduced, or translated into another language without the prior written consent of HII.

Copyright ©2020 Honeywell International Inc. All rights reserved.

Free Manuals Download Website

http://myh66.com

http://usermanuals.us

http://www.somanuals.com

http://www.4manuals.cc

http://www.manual-lib.com

http://www.404manual.com

http://www.luxmanual.com

http://aubethermostatmanual.com

Golf course search by state

http://golfingnear.com

Email search by domain

http://emailbydomain.com

Auto manuals search

http://auto.somanuals.com

TV manuals search

http://tv.somanuals.com